## **BMW Sommerfest Purchase Guide**

1. Select your admission ticket. To access your BMW Car Club member discount, please click the 'Sign in' button. Write down or copy the discount code. If you do not have a password for your account, please visit <https://bmwcarclubgb.uk/wp-login.php?action=lostpassword> to reset your password. Member discounted tickets are £17per person for the driver and passenger; £19 for the third or more passengers. If you are a non-member, please click the 'Buy' button under the 'Forum Groups & non-member vehicle display bookings'. The discount on your tickets is already applied.

Ensure you have an image of your car ready.

2. If you already have an MSV account, please log in. Otherwise, click the 'Register New User' button.

**RATHER AND RESIDENCE IN A STRONG CONTRACT OF A STRONG CONSTRUCTION** 

3. Next, click the Display Category button, which brings up all the display options available:

## **WHO ARE YOU DISPLAYING YOUR VEHICLE WITH?**

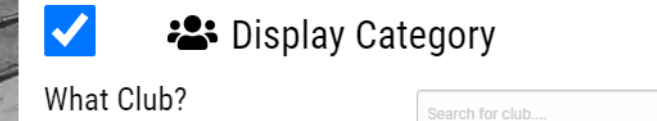

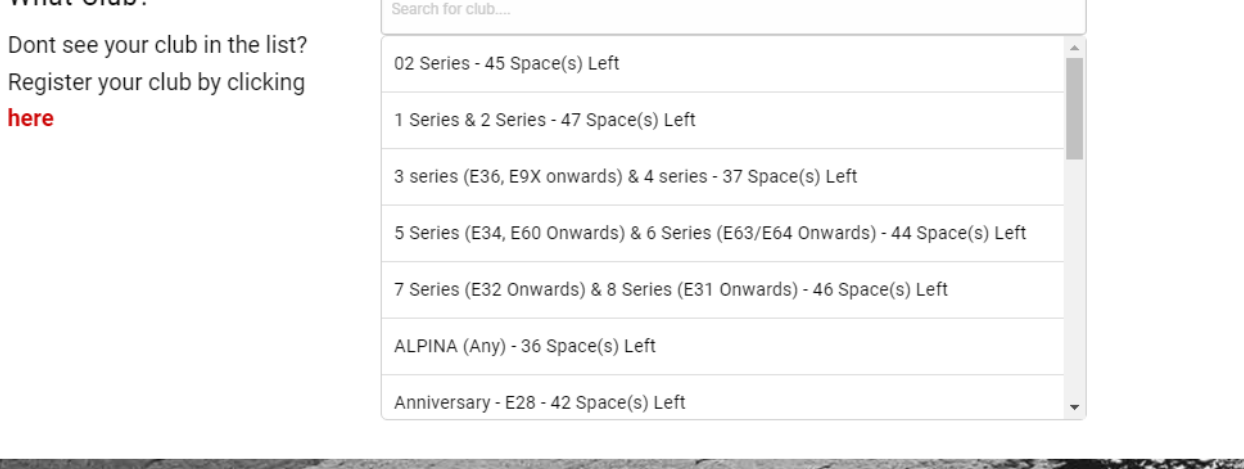

- 4. Scroll down for more display options if you cannot see one that applies to you, i.e. the M Power Anniversary display, Z Series display, etc.
- 5. Click on your preferred display option. If you chose the wrong option, you can click the 'Change' button which will let you choose again. Click Continue.
- 6. On the next page ('What day(s) are you coming?) click the slider button which will turn 'No' to 'Yes'. If you are a member, please don't be alarmed that the price says £19, as the discount is applied later on. Click Continue.
- 7. What vehicles(s) are you bringing Click 'Add a vehicle'. Enter the registration number and click 'Lookup'. This should populate the Make and Model of your vehicle.
- 8. Image \*Required\* Click the 'Choose an image…' button. This will bring up your files. Locate the image of your car on your device, and double click the photo. You can add a description of your car, but this is not required.

Click Add Vehicle.

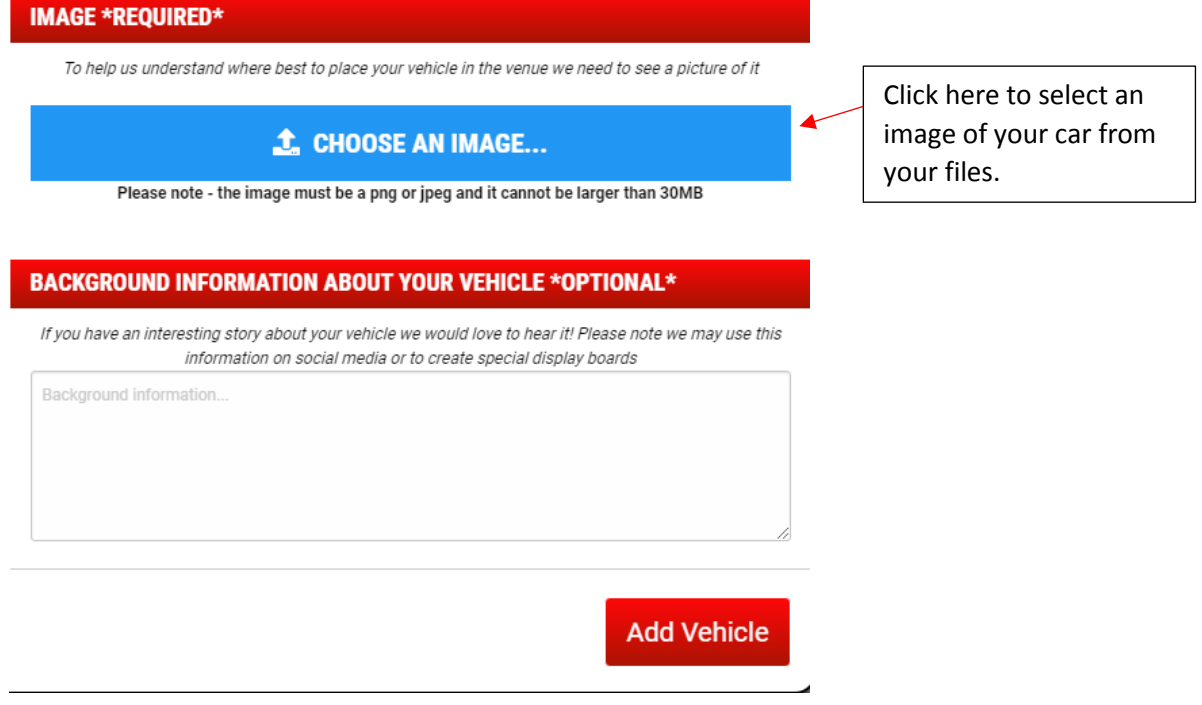

9. Next, to select your car for the display pass, click the slider button to change it from 'No' to 'Yes'.

It will automatically select you as the driver. If you're the passenger booking on behalf of the driver, click the slider button to unselect it. Proceed to enter the drivers name and mobile number.

Click Continue.

- 10. Please read the Terms & Conditions and the arrival time for the show. Click the check box if you agree to the rules for displaying a vehicle. Click Continue.
- 11. A summary of your booking will show. Please check this before clicking 'Submit Request'. Your request should be accepted immediately.

12. Click the button, 'Click here to add your vehicle(s) pass to the basket and continue to the next stage'.

## Congratulations! Your vehicle(s) has been accepted to display at this event.

Please click the button below to add your display vehicle(s) pass (which includes driver admission).

Any passenger tickets or optional extras can be purchased on the next stage.

Click here to add your vehicle(s) pass to the basket and continue to the next stage

## **Please note**

- You must go all the way through checkout and pay (if necessary) or your pass will not be confirmed - Your actual vehicle pass will be issued approximately 2 weeks before the event

13. The next option, 'Admission Ticket', refers to additional tickets, i.e. your passenger. If you are bringing a passenger, increase the quantity for the relevant tickets, i.e. Adult, Teen, or Child.

If you do not require additional admission tickets, click 'I already have admission tickets – skip to next stage'.

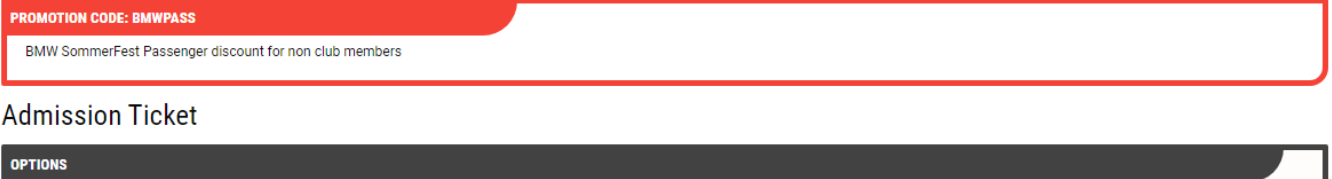

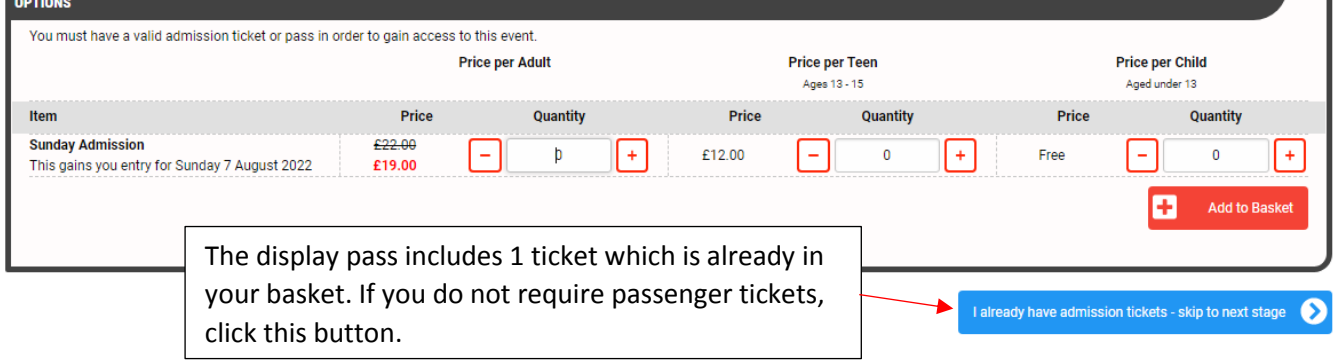

14. A summary of your ticket will show. If you are a member, your code will be applied in the next step.

Click Checkout.

15. Members – in the 'Promotion / Voucher Codes' box, enter your discount code exactly as it was shown on the BMW Car Club website. Click Apply. If your tickets are not reduced to £17pp, the code was entered incorrectly.

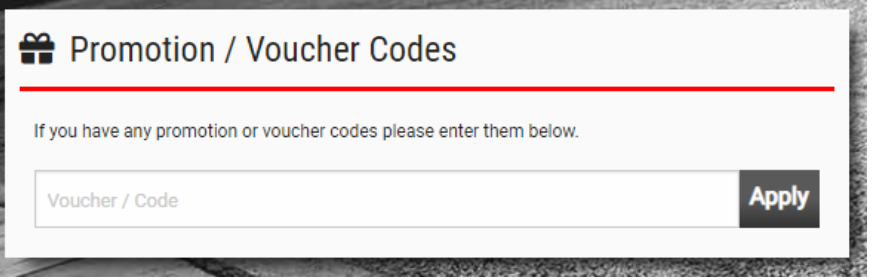

- 16. Select your preferred Delivery Method. Your vehicle pass will be issued approx. 2 weeks before the event.
- 17. Enter your card details and click 'Pay Now'.
- 18. Congratulations, you are now part of BMW Sommerfest 2022!

If you experience any problems, please call the Club Office on 01970 267 989. Although we cannot change the ticketing system, we can talk you through the booking process.